# **Extraction de la liste des patients**

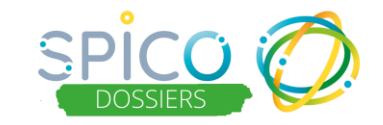

# **De quoi s'agit-il ?**

Depuis un **compte structure** ou un **compte personnel**, **l'extraction de la Liste des patients/usagers** permet d'extraire le tableau de suivi sous format Excel, de manière instantanée (uniquement en web).

Chaque ligne du tableau comprend :

- Nom de naissance
- Nom d'usage
- Prénom
- Sexe
- Date de naissance
- Lieu de naissance
- Statut de qualification de l'identité: Provisoire Valide Récupérée Qualifiée
- Email
- Médecin traitant
- Coordonnateur(s)

Il est possible d'appliquer des filtres sur le statut du dossier (*exemple : statuts « suivi » et « sortie »*) qui seront conservés dans l'extraction.

#### **ATTENTION** : **maximum 1000 dossiers** patients/usagers pourront être extraits

# **Comment ça fonctionne ?**

### **Liste des patients de son compte personnel ou de la structure**

Depuis un ordinateur : se connecter sur **son compte ou celui de la structure** 

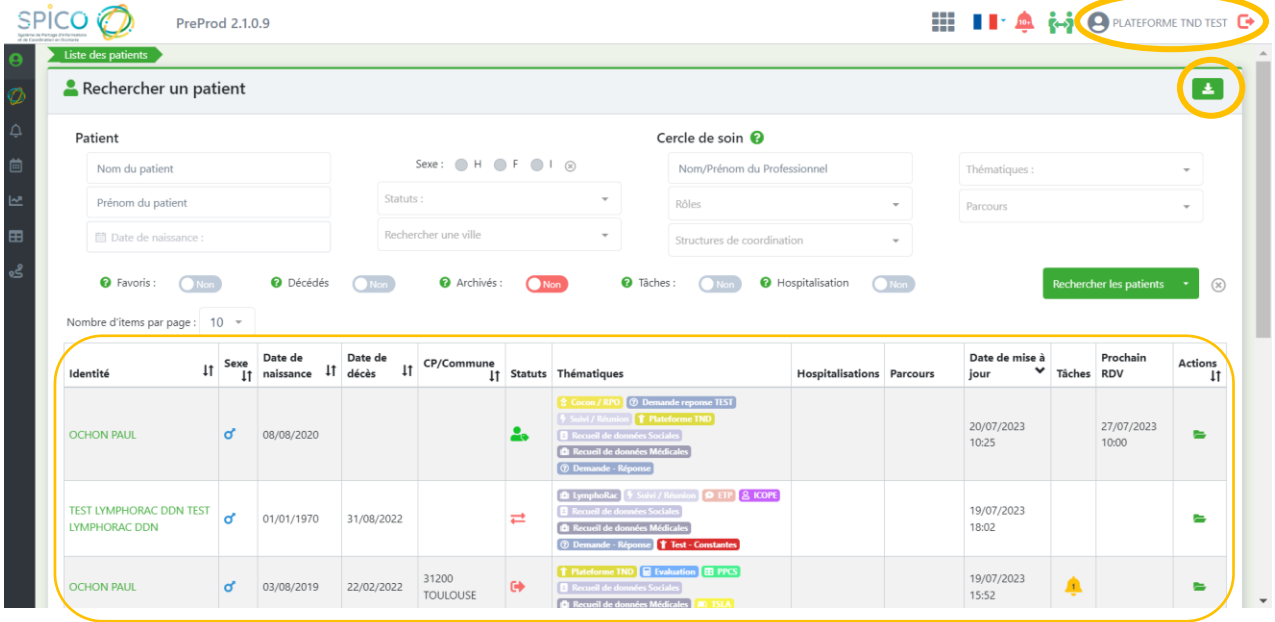

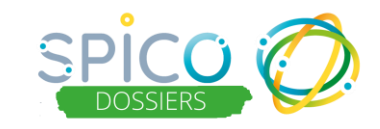

## **1 - Appliquer des filtres avant extraction**

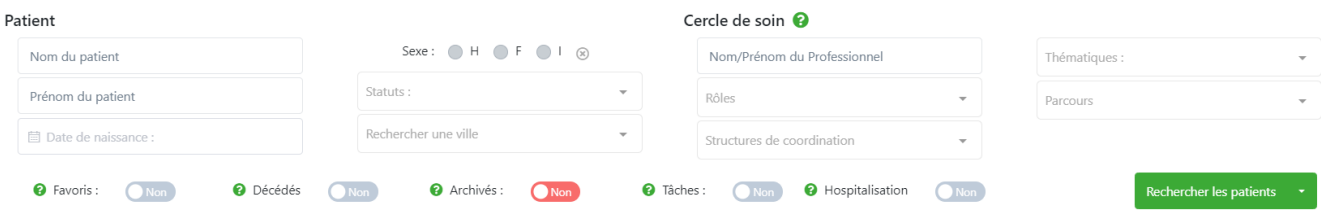

- ➢ Vous pouvez **appliquer autant de filtres que souhaité**, nécessaires à votre extraction du tableau de la Liste des patients/usagers
- 
- ▶ Cliquez sur Rechercher les patients pour appliquer les filtres

**ATTENTION :** maximum **1000 dossiers** patients/usagers pourront être extraits.

## **2 – Extraire les données**

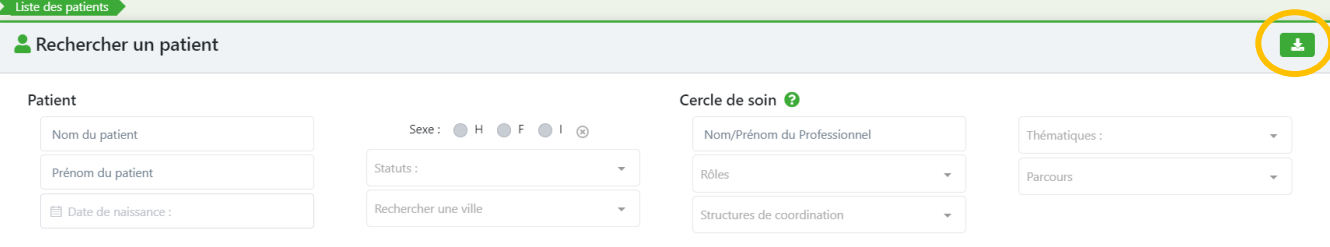

- ➢ Cliquez sur pour **lancer l'extraction** (elle est instantanée)
- ➢ Le téléchargement se fait sur votre ordinateur de la manière suivante :

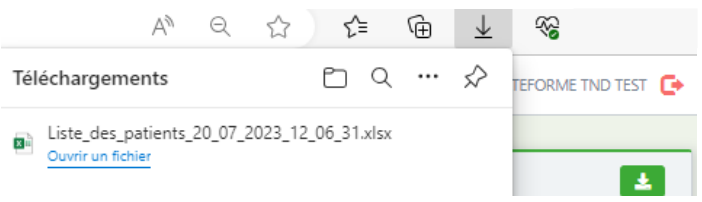

**ATTENTION :** Stocker impérativement les fichiers téléchargés sur un emplacement sécurisé. Restreindre l'accès aux personnes devant les utiliser et ne pas les diffuser.

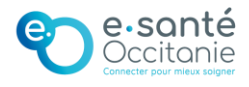